**Applications<br>Getting Started with Detective** 

The Applications section is a location where all supported applications are listed. Oxygen technology natively recognizes applications and displays information from it in a parsed fashion that is immediately able to be reviewed and included in a report.

All sections and analytics are laid out in a 3 column fashion across the board making it easier to find the information you are seeking. This document will walk you through which information will be found in each column.

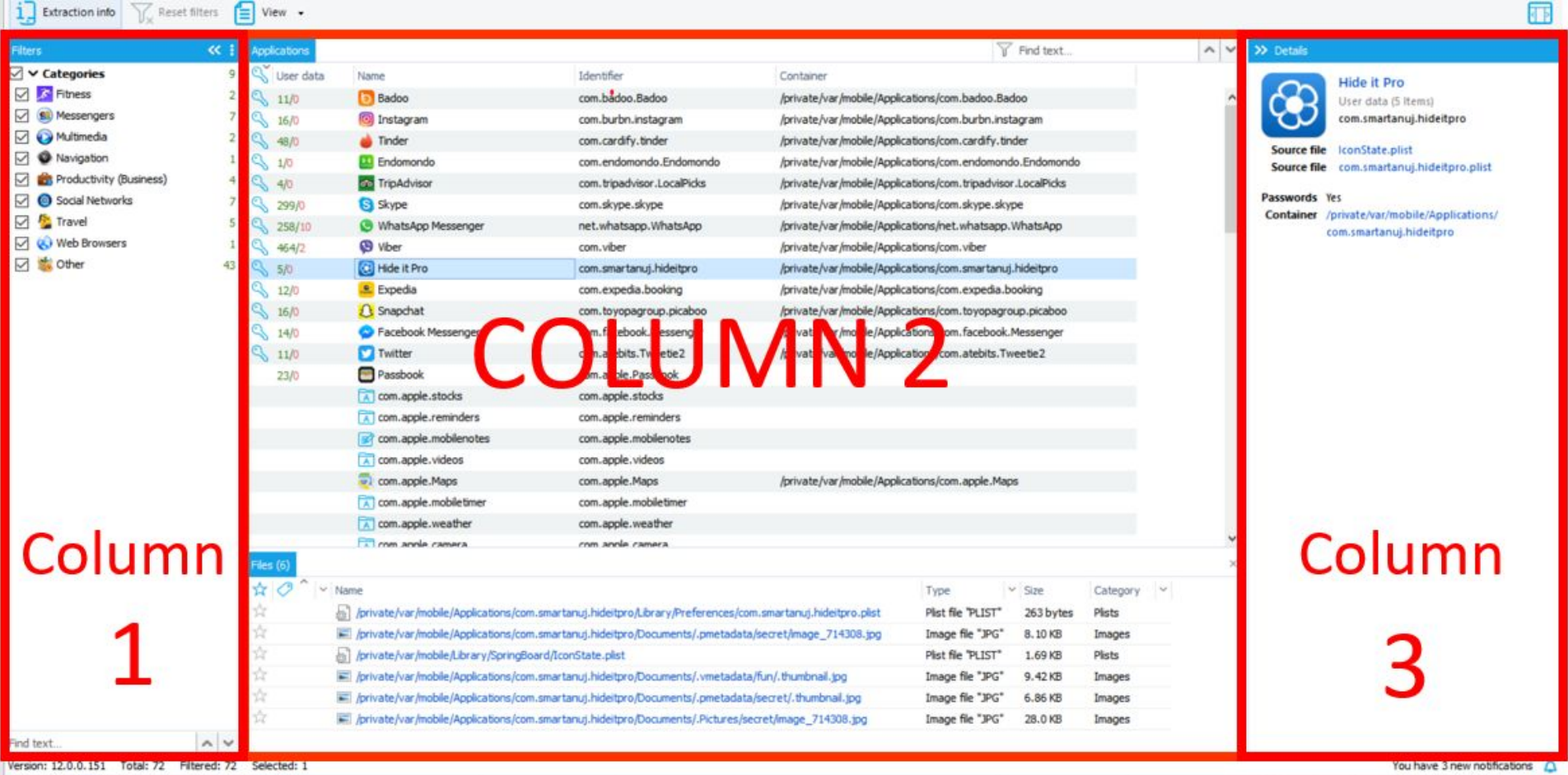

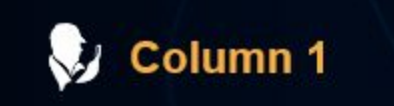

Where: On the left-hand side of the Calls section.

Uses: This is your filter where you can narrow down the content by selection or deselection. Detective takes each application parsed and places it inside of a category. Within this column you can choose which categories to be viewed in Column 2 by unchecking or checking the boxes. There is an additional filter box at the bottom of the column.

In the lower section of Column 1 you will find a "Find text..." box. This is a quick filter box.

Once you start typing in the word or name you are searching for it will automatically highlight the matching characters in the column.

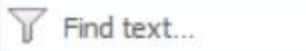

Λ

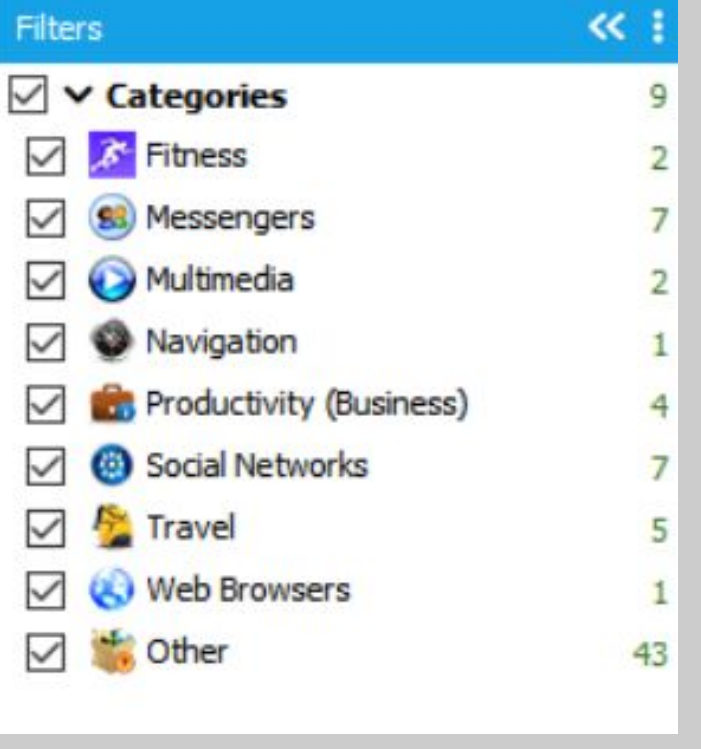

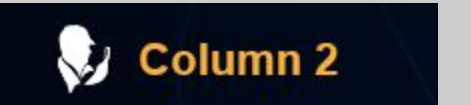

Where: In the center of the section.

Uses: This is your main grid column. Here is where you will see all the content that you have filtered down to on display.

The top bar above column 2:

● To move back to the device information click on the box "Extraction info"

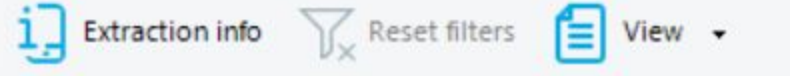

 $\overline{Y}$  Find text...

- At the top of the screen is the "Export" function. Here is where you can form a selective report on the calls section. You will have the following formats to export your report to: PDF, XLSX, XML, HTML (You will only see this function once you have chosen the Application you want to view)
- To clear out your filters there is a "Filters" button at the top of your screen above Column 2. If the "Clear filters" button is greyed out, this indicates that no filters are active and all available information in this section is being displayed.
- The "View" button allows you to control whether or not you see your tags and thumbnails displayed.
- If the "Maps" button is blue this is an indication that there are geo-locations in this section that can be viewed on OxyMaps. (You will only see this function once you have chosen the Application you want to view)

On the upper right-hand of the grid you will see a box labeled "Find text". This is to filter through your grid to find specific characters. Once you start typing in your word to be filtered down to, you will see the filtered text start to highlight within the grig. If you press enter, your filtered content will be all that is displayed in the grid.

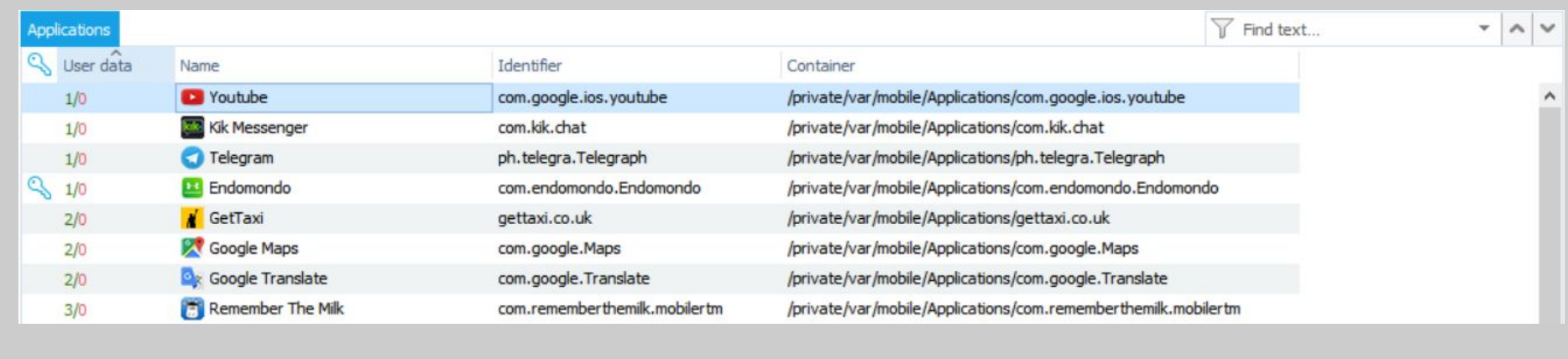

The grid and your options under the Applications section:

- Blue Key Icon: This icon indicates that there is a password that Detective has identified while parsing this Application. You can arrange the applications in an ascending or descending order here according to whether or not they have a Password attached.
- User Data: Here you will see green and red numbers. The green number tells you how many files are associated with this Application and the red number indicates how many files have been deleted and recovered. You can arrange the amount of user data in ascending or descending order here.
- Name: This is the name of the Application. You can arrange the name of applications in an ascending or descending order here.
- Identifier: This is the identifier associated with the Application. You can arrange the Identifiers in ascending or descending order here.
- Container: Here you can drill down to the exact location this Application is stored inside of the device by clicking here. You can arrange the file locations in an ascending or descending order here.

## **The grid and your options inside of a selected Application:**

Once you are in the grid inside the Applications section, you can choose to view detailed information on any of the Applications by right-clicking and "Open application in new tab" This will open a new tab with only that Application's data displayed.

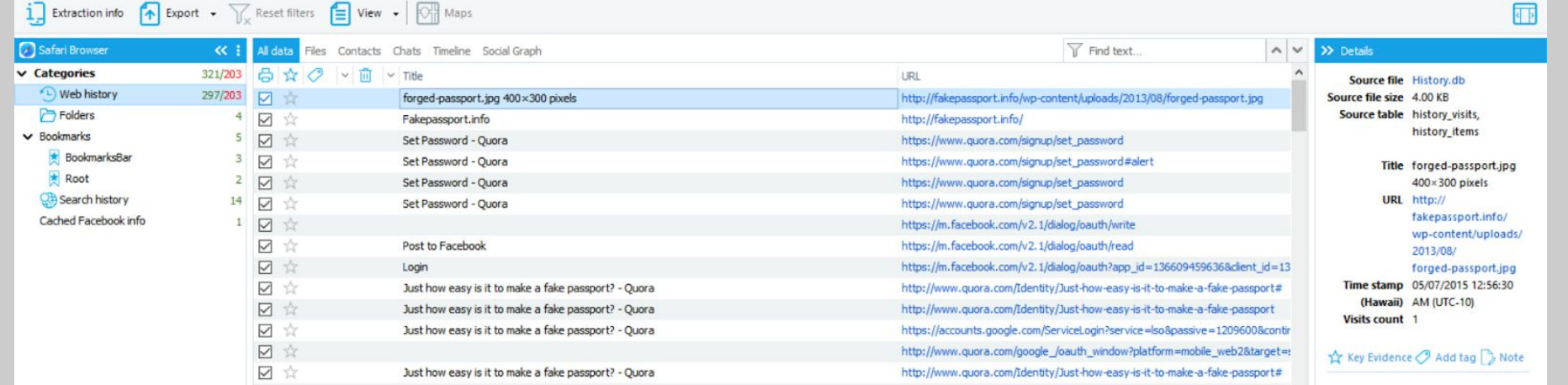

- All Data: Displays all data within this Application.
- Files: Displays files associated with this Application.
- Contacts: Displays any contact that this Application including the owner and anyone that the device owner chatted with inside of this application.
- Chats: Displays the chats between the device owner and anyone they chatted with. This will be displayed in the chat view similar to what you may see inside of a cell phone chat view.
- Timeline: Displays the timeline of events that occurred in the Application whether it be the chats or when the Application was first downloaded. This is a Detective Analytics feature. See the Timeline PDF for more information.

All data

- Social Graph: Here you can enter into the Social Graph. This is a Detective Analytics feature. You will see all contacts, groups, and/or accounts associated with this Application mapped inside the graph. See the Social Graph PDF for more information.
- The printer icon: Here is where you can select or deselect items to be included in your report.
- The star icon: This is a location to add items as key evidence. If the star is highlighted yellow, your item has been marked. If it's greyed out, it has not been marked as key evidence.
- The tag icon: Once you start adding tags to your evidence items such as "Important" or "not relevant" this is where you will start to see your tags show up. If you choose the box "Tags" in the "View" button as mentioned above, you will then not only see a color tag but will see what the tag has been named. This is also a filtering function drop down menu. You can filter to chosen tags only, if you need to do so. You can also arrange the types of tags in an ascending or descending order here.

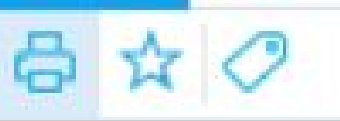

Files Contacts Chats Timeline Social Graph

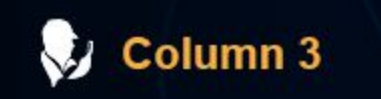

Where: On the right-hand side of the applications section. Uses:This is your details pane.

Inside of the Applications Section:

● Here, information will be unique to the call that you have selected on the grid (Column 2). Information available to you in the details pane includes the source file(s), Password presence, and the Container.

Once inside of a selected Application:

- Here you will find information specific to the Application selected. As seen in the example below, there are multiple pieces of important data that will be displayed according to that specific Application.
- On the bottom of this pane you will see the option to add the selected item as key evidence, add a tag, or a note.

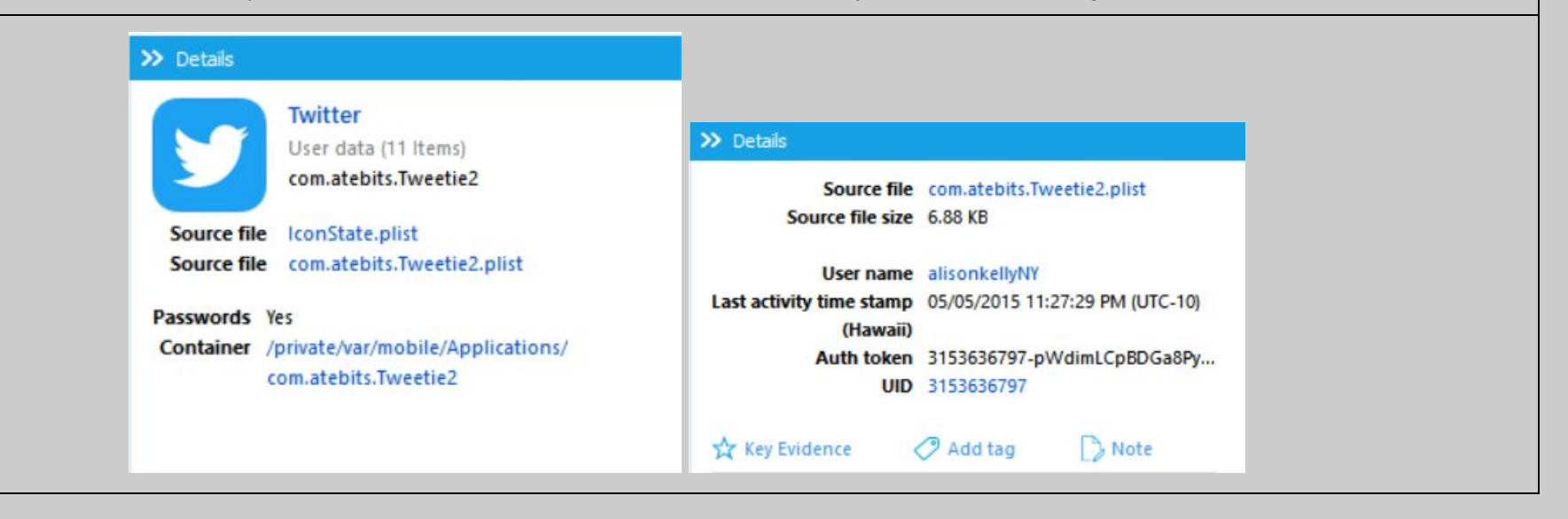

Oxygen Forensics 901 N. Pitt St, Suite 100 Alexandria, VA 22314 United States +1 (877) 9-OXYGEN +1 (877) 969-9436 +1 (703) 888-2327